### ❖ Configuring Application Authentication

Using Application Authentication allows you to specify user privileges for each application In the example below, User B with restricted privileges to use the copy function cannot use all copy applications. User A without restricted privileges to use the copy function and allowed to use only ID Card Copy among all copy applications as specified by Application Authentication can only use ID Card .Copy

- To use Application Authentication, enable both of user authentication and machine administrato .authentication
- The user administrator and the machine administrator can configure Application .Authentication

#### • Enabling Application Authentication

- 1. Log in as the machine administrator.<br>2. Press [User Tools] (**1.2.**) on the Home
- Press [User Tools] ( 3) on the Home screen .[Features Screen [Press 3.
- 4. Press [Screen Device Settings]
- Press [Application Authentication Settings].
- 6. Press General Settings for Application Authentication].
- romomedion.<br>Select [Require Auth./All Users Have Privileges] or [Require Auth./No Users Have Privileges] for each application, and then press [OK].

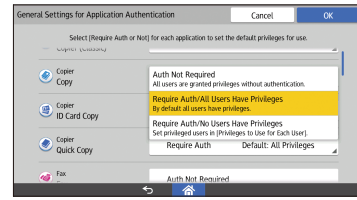

- Require Auth./All Users Have Privileges Requires application authentication. All users registered in the Address Book can use the application by default.
- Require Auth./No Users Have Privileges Requires application authentication. All users registered in the Address Book cannot use the application by default

#### • Configuring privilege settings for each user to use applications

- Log in as the user administrator.
- 2. Press [User Tools] ( ) on the Home screen
- 3. Press [Screen Features].<br>4. Press [Screen Device Se
- Press [Screen Device Settings].
- 5. Press Application Authentication Settings
- 6. Press [Privileges to Use for Each user]. Select or search for the user to specify privileges.
- 8. Select [Has Privileges] for the applications the user can use, and then press [OK].
	- $\overline{\mathbf{w}}$  coin  $\bigotimes_{\text{Copy}}^{\text{Copier}}$ Copier<br>ID Card Copy Copier<br>Cuirle Com
- 9. To configure privilege settings for other users, repeat Steps 7 and 8.

### **D** Note

• After enabling Application Authentication from [Screen Features], you can also configure settings below by using Web Image Monitor:

- Using [Address Book], you can specify privileges for each user to use applications.
- In [Basic Authentication Settings] and [LDAP Authentication Settings] in [User Authentication Management] in [Device Settings], you can specify default privileges for all users to use .applications
- [Auth. Not Required] is specified for Application Authentication for newly installed applications. Configure the settings above when Application

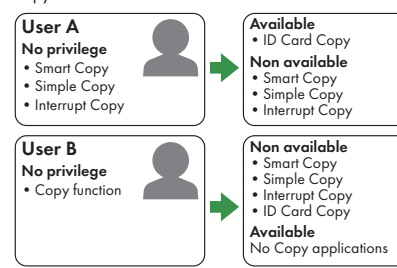

When a user logs in to the machine the icons of the applications the user is not privileged to use are not displayed on the Home screen

### **Almportant**

### **\* Konfigurieren der** Anwendungsauthentifizierung

Die Verwendung der Anwendungsauthentifizierung ermöglicht es Ihnen, Anwenderberechtigungen für jede .festzulegen Anwendung

Im folgenden Beispiel kann Anwender B mit eingeschränkten Berechtigungen für die Verwendung der Kopierfunktion nicht alle Kopieranwendungen verwe Anwender A ohne eingeschränkte Berechtigungen die die der verwendung der Kopierfunktion und durch die Anwendungsauthentifizierung nur zur Verwendung der<br>Kopieranwenduna ID-Kartenkopie berechtiat, kann nur o<br>endung ID-Kartenkopie berechtigt, kann nur die

- Authentication is enabled
- The previous settings of Application Authentication are inherited when applications are updated.
- . Be sure to back up the Address Book in advance and restore it after an application is installed when
- The application needs to be uninstalled prior to the application update
- The configured settings of Application Authentication are also used for other devices
- Privileges cannot be configured for each Windows Authentication group. When Windows Authentication is used, privileges configured for each user is applied. When privileges for each user are not configured, the default privileges for each application are applied.
- [Bildschirmfunktionen] aktiviert haben, können Sie die Igenden <mark>E</mark>i :konfigurieren

• Nachdem Sie die Anwendungsauthentifizierung in

- Mit dem [Adressbuch] können Sie Berechtigungen für ieden Anwender für die Verwendung vor .<br>wendungen festlegen.
- In [Einstellungen Basisauthentifizierung] und [Einstellungen LDAP-Authentifizierung] in innender-Authentifizierungsverwaltung] in .<br>[Geräteeinstellungen] können Sie standardmäßige Berechtigungen für die Verwendung von Anwendungen für alle Anwender festlegen
- [Kei. Aut. erf.] ist für Anwendungsauthentifizierung für neu installierte Anwendungen festgelegt. Konfigurierer<br>Sie die oben genannten Einstellungen, wenn die Sie die oben genannten Einstellungen, Anwendungsauthentifizierung aktiviert ist.
- Die vorherigen Einstellungen der
- Anwendungsauthentifizierung werden übern wenn Anwendungen aktualisiert werden.
- Sichern Sie das Adressbuch im Voraus und steller Sie es wieder her, nachdem eine Anwendung installiert wurde wenn:
- Die Anwendung vor der Aktualisierung der Anwendung deinstalliert werden muss
- **Die konfigurierten Einstellungen der** Anwendungsauthentifizierung auch für andere Geräte verwendet werden
- Authentifizierung"-Gruppe konfiguriert werden. Wenn ens einer Können nicht für jede "Windows "Berechtigungen können nicht für jede "Windows Windows-Authentifizierung verwendet wird, werden di Berechtigungen angewendet, die für jeden Anwende<br>konfiguriert wurden. Wenn die Berechtigungen für Wenn die Berechtigungen für jeden Anwender nicht konfiguriert wurden, werder die Standardberechtigungen für jede Anwendung .angewendet

#### Remarque

- Une fois que vous avez activé l'Authentification pour<br>L'accès aux applications depuis [Fonctions Écran], l'accès aux applications depuis [Fonctions Ecran],<br>vous pouvez également configurer les paramètres<br>ci-dessous en utilisant Web Image Monitor :
- En utilisant [Carnet d'adresses], vous pouvez définir des droits d'utilisation des applications pe chaque utilisateur
- Dans [Paramètres d'authentification de base] et [Paramètres d'authentification LDAP] dans [Gestio de l'authentification utilisateur] dans [Paramètres périphérique], vous pouvez définir des droits d'utilisation des applications par défaut pour tous les utilisateurs
- [Auth.non requise] est indiqué dans Authentification pour l'accès aux applications pour les applications<br>récemment installées. Configurez les paramètres ci-<br>dessus si l'Authentification pour l'accès aux applications est activée
- Quand une application est mise à jour, les paramètres accès et précédemment définis dans Authentification pour l'accè aux applications sont repris<br>• Assurez-vous de sauveaard
- z-vous de sauvegarder le Carnet d'adresses au préalable et de le restaurer après l'installation d'une
- application dans les cas suivants :<br>• L'application doit être désinstallée avant sa mise à
- iour<br>• Les paramètres configurés dans Authentification pour l'accès aux applications sont également utilisés pour d'autres périphériques
- Les droits ne peuvent pas être définis pour chaque<br>groupe d'authentification Windows. Si l'authentification Windows est utilisée, les droits définis pour chaque utilisateur s'appliquent. Si les droits pour chaque<br>utilisateur ne sont pas définis, les droits par défaut pour chaque application s'appliquent.
- privilegi per ciascun utente relativi all'uso delle .applicazioni
- In [Impostazioni autenticazione base] e in Ilmpostazioni autenticazione LDAPI in Gestione autenticazione utente] in [Impostazioni dispositivo], è possibile impostare i privilegi predefiniti per tutti gli

applicazione da [Impostazioni schermata], è possibile configurare le impostazioni di seguito riportate tramite Web Image Monitor: · Utilizzando [Rubrica], è possibile specificare i

Ha i privileo

altri utenti, ripetere i passaggi 7 e 8

- utenti relativi all'uso delle applicazioni.
- [Aut.non richiesta] viene specificato in Autenticazione applicazioni per le applicazioni installate di recente. Configurare le impostazioni di cui sopra quando è attivata la funzione Autenticazione applicazioni.
- le quando le applicazioni vengono aggiornate, le impostazioni relative all'autenticazione applicazi non subiscono cambiamenti.
- Assicurarsi di aver fatto una copia di backup della Rubrica e ripristinarla dopo aver installato un'applicazione se:
- L'applicazione deve essere disinstallata prima di essere aggiornata
- Le impostazioni configurate per l'autenticazione applicazione vengono utilizzate anche per altri dispositivi
- I privilegi non possono essere configurati per ciascun gruppo di autenticazione Windows. Quando si utilizza l'autenticazione Windows, si applicano i privilegi configurati per ciascun utente Quando non sono configurati i privilegi per ciascun utente, vengono applicati i privilegi predefiniti per ciascuna applicazione.
- standardrettigheder for alle brugere.
- For nyinstallerede applikationer vil [Kræv ikke godk.] være angivet. Konfigurér ovenstående indstillinger, når godkendelse til brug af applikationer er .aktiveret
- Tidligere godkendelsesindstillinger bevares, når applikationer opdateres.
- Sørg for at sikkerhedskopiere adressebogen på forhånd, og gendan den efter installation af en applikation, hvis:
- e<br> **Applikationen skal afinstalleres, før** applikationen opdateres
- **Konfigurerede godkendelsesindstillinger** for applikationer anvendes også på andre enheder
- godkendelsesgruppe. Hvis Windows-godkendelse • Rettigheder kan ikke konfigureres for hver Windowsbenyttes vil de konfigurerede rettigheder for hver enkelt bruger blive anvendt. Hvis der ikke e konfigureret rettigheder for hver enkelt bruger, vil standardrettighederne for den bestemte applikation blive anvendt

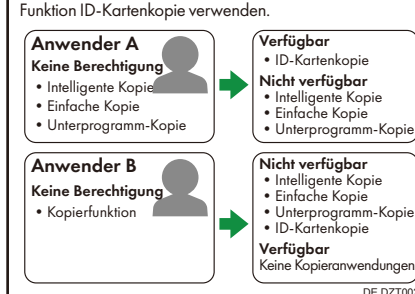

Wenn ein Anwender sich am Gerät anmeldet. werden die Symbole der Anwendungen, für deren Verwendung der Anwender keine Berechtigungen hat, nicht auf dem Home-Bildschirm angezeigt.

### **Wichtig**

DZT002

- Um die Anwendungsauthentifizierung zu verwenden, aktivieren Sie sowohl die Anwenderauthentifizierung als auch die<br>Geräteadministrator-Authentifizierung des Geräts.
- Der Anwenderadministrator und der Gerätadministrator können die
- Anwendungsauthentifizierung konfigurieren.
- Aktivieren der Anwendungsauthentifizierung Melden Sie sich als Geräteadministrator ar Drücken Sie auf [Anwenderprogramm] (3) auf
- dem Home-Bildschirm.
- Drücken Sie [Bildschirmfunktionen] Drücken Sie [Geräteeinstellungen für Bildschirm]. Drücken Sie [Einstellungen zur
- Anwendungsauthentifizierung].
- 6. Drücken Sie [Allgem. Einstellung. z. Anwend.auth.].<br>7. Wählen Sie [Auth. erford./Alle Anw. ha. Berechtg.] oder [Auth. erford./Kein Anw. hat Berechtg.] für jede Anwendung aus und drücker Sie dann [OK].

tel que défini dans Authentification pour l'accès qux applications, peut uniquement utiliser ID Card Copy A Utilisateur

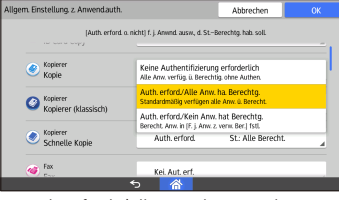

- Auth, erford./Alle Anw, ha. Berechta. Erfordert Anwendungsauthentifizierung. Alle im Adressbuch registrierten Anwender könner die Anwendung standardmäßig verwenden.
- . Auth. erford./Kein Anw. hat Berechtg. Erfordert Anwendungsauthentifizierung. Alle in Adressbuch registrierten Anwender können die Anwendung nicht standardmäßig verwenden.
- .<br>Konfigurieren der Berechtigungseinstellungen für jeden Anwender zur Verwendung der
- Anwendungen Melden Sie sich als Anwenderadministrator an. 2. Drücken Sie [Anwenderprogramm] (Sie dem Home-Bildschirm.
- Drücken Sie [Bildschirmfunktionen] Drücken Sie [Geräteeinstellungen für Bildschirm].
- Drücken Sie [Einstellungen zur
- Anwendungsauthentifizierung].<br>6. Drücken Sie [Für jeden Anw. zu verwend. Berechtigungen].
- Wählen oder suchen Sie den Anwender, für den Berechtigungen festgelegt werden sollen 8. Wählen Sie Hat Berechtigungen] für die
- Anwendungen aus, die der Anwender verwenden kann, und drücken Sie dann auf [OK].
- droits L'authentification pour l'accès à l'application est nécessaire. Tous les utilisateurs enregistrés dans le Carnet d'adresses peuvent utiliser l'application par défaut.
- Auth.requise/Aucun utilisateur ne dispose de droits L'authentification pour l'accès à l'application
- est nécessaire. Tous les utilisateurs enregistrés dans le Carnet d'adresses ne peuvent pas utiliser l'application par défaut.
- Définition des droits d'utilisation des applications pour chaque utilisateur<br>1. Connectez-vous en tant qu'administrateur
- .utilisateur
- Appuyez sur [Outils utilisateurs] (  $\frac{1}{3}$  sur l'écran d'accueil
- 3. Appuyez sur [Fonctions écran]<br>4. Appuyez sur [Paramètres de pe Appuyez sur [Paramètres de périphérique
- d'affichage]. 5. Appuyez sur [Paramètres d'authentification pour
- accès aux applications].
- 6. Appuyez sur [Droits à utiliser pour chaque utilis.].<br>7. Sélectionnez ou cherchez l'utilisateur pour lequel vous souhaitez définir des droits.

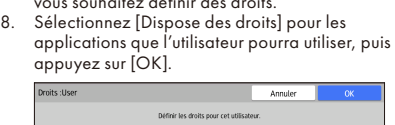

9. Per configurare le impostazioni dei privilegi per Copieur<br>Copie rapide Copieur<br>Copieur (Class) **D** Nota • Dopo aver attivato la funzione Autenticazione

- Copieur<br>ID Card Cop Dispose des droits 9. Si vous souhaitez définir des droits pour d'autres
- utilisateurs, répétez les étapes 7 et 8.
- 

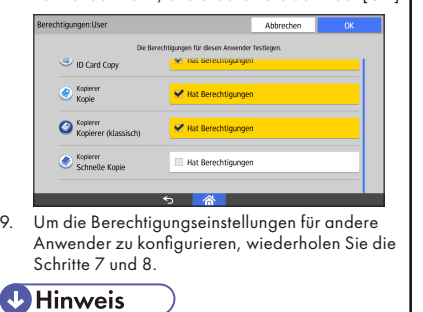

❖ Configuration de l'Authentification pour l'accès aux applications

### Utiliser l'Authentification pour l'accès aux applications pour utilisateur vous permet de définir des droits d'utilisateur pour

chaque application. Dans l'exemple ci-dessous, l'Utilisateur B, dont les droits d'utilisation de la fonction copie sont limités, ne peut utiliser aucune application de copie. L'Utilisateur A, dont les droits d'utilisation de la fonction copie n'on pas été limités et qui est uniquement autorisé à utiliser pas de minies de qui de amplement en la recopie.

**Tilgængeligt**<br>• ID-kortkopiering **Ikke tilgængeligt<br>•** Smart kopiering Lynkopiering• Pausekopiering•

**Ikke tilgængeligt<br>•** Smart kopiering Lynkopiering• Pausekopiering• kortkopiering-ID• **Tilgængeligt**<br>N/A (ingen kopiering)

DA DZT00

Brug af godkendelse giver mulighed for at angive brugerrettigheder for de enkelte gpplikationer l nedenstående eksempel har bruger B ikke tilladelse til at bruge kopifunktionen og kan ikke bruge alle tilhørende kopiapplikationer. Bruger A har fuld tilladelse til at anvende kopifunktionen, mens godkendelsen til brug af applikationer er begrænset

### (Importante)

**Bruger B** Ingen rettighed Kopifunktion•

godkendelsesindstillinger for

Når en bruger logger på maskinen, vil ikonerne for de tilladelse har i 1990 i 1990.<br>Spelladelse har tilladelse til at anvende, ikke blive vist på startskærmen.

• For at aktivere godkendelse til brug af applikationer skal både bruger- og maskinadministrator-godkendelse aktiveres. Brugeradministratoren og maskinadministratoren kan konfigurere godkendelsesindstillinger for

 $\sqrt{2}$ 

hktivering af godkendelsesindstillinger 1. Log ind som maskinadministrator.<br>2. Tryk på IBrugerfunktioner I **Leg** 1.

Tryk på [Godkendelsesindstillinger for

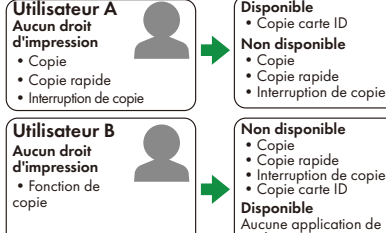

FR DZT002 Lorsqu'un utilisateur se connecte à l'appareil, les icônes des applications au'il n'a pas le droit d'utiliser ne sont pas affichées sur l'écran d'accueil

copie

### **Almportant**

- Afin d'utiliser l'Authentification pour l'accès aux applications, vous devez activer l'authentification<br>utilisateur et l'authentification administrateur
- machine.<br>• L'administrateur utilisateur et l'administrateu pour authentification peuvent configurer l'Authentification pour l'accès aux applications.
- Activation de l'Authentification pour l'accès aux applications<br>Connectez-vous oncanono<br>ctez-vous en tant au′administrateur du
- .périphérique
- 2. Appuyez sur [Outils utilisateur] (**eg**) sur l'écran<br>d'accueil.
- 3. Appuyez sur [Fonctions écran].<br>4. Appuyez sur [Paramètres de pé 4. Appuyez sur [Paramètres de périphérique<br>d'affichage].
- 5. Appuyez sur [Paramètres d'authentification pour accès aux applications].<br>6. Appuyez sur [Para. généraux authentif. accès
- aux applications].<br>7. Sélectionnez [Auth.requise/Tous les utilis.
- disposent de droits] ou [Auth.requise/Aucun<br>utilisateur ne dispose de droits] pour chaque<br>application, puis appuyez sur [OK].

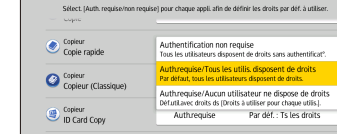

## • Auth.requise/Tous les utilis. disposent de

.[godkendelsesindstillinger Generelle [på Tryk 6. Vælg [Kræv godk./Alle brugere har rettigheder] eller [Kræv godk./Ingen brugere har rettigheder] for hver applikation, og tryk så på [OK].

> • Kræv godk./Alle brugere har rettigheder Godkendelse til brug af applikationen er påkrævet. Alle brugere, der er registreret i adressebogen, kan bruge applikationen som

**Kraev kke dog** 

Kræv ikke godk.

Kræv godk./Ingen brugere har rettigheder Godkendelse til brug af applikationen er påkrævet. Ingen registrerede brugere i adressebogen kan benytte applikationen som

• Konfiguration af tilladelser for de enkelte

2. – Tryk på [Brugerfunktioner] () på startskærmen.<br>3. – Tryk på [Skærmfunktioner].

Tryk på [Rettigheder for individuelle brugere] Vælg eller søg efter brugeren for at angive

8. Vælg [Har rettigheder] for de applikationer, som brugeren må benytte, og tryk derefter på [OK].

for denne bruger.

9. Gentag trin 7 og 8 for at konfigurere indstillinger

Har rettighed

[Skærmfunktioner] kan nedenstående indstillinger konfigureres ved brug af Web Image Monitor: • Brug [Adressebog] til at angive

applikationsrettigheder for de enkelte brugere • I [Indstillinger for basisgodkendelse] og [Indstillinger for LDAP-godkendelse] under [Styring af brugergodkendelse] i [Enhedsindstillinger] kan du angive

Log ind som brugeradministrator

Tryk på [Skærmindstillinger]. 5. Tryk på [Godkendelsesindstillinger for

Tryk på [Brugerfunktioner] (<sup>9</sup>3) på startskærmen

### Configurazione❖

#### dell'autenticazione applicazione Tramite l'autenticazione per l'applicazione è possibile specificare i privilegi utente per ciascuna applicazione Nell'esempio qui sotto, l'utente B, che ha privilegi limitat relativi all'uso della funzione copia, non può utilizzare le applicazioni per la copia. L'utente A, che non ha privilegi limitati relativi all'uso della funzione copia e a cui è consentito soltanto utilizzare la funzione Copia carta ID tra tutte le applicazioni per la copia come

specificato nell'autenticazione per l'applicazione, potrò usare solo la funzione Copia carta ID.

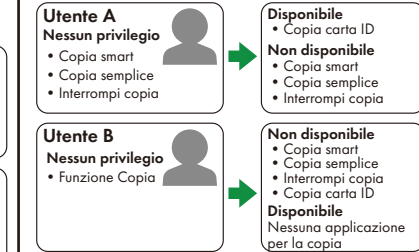

Quando un utente accede alla macchina, le icone delle applicazioni che l'utente non è autorizzato a utilizzare non vengono visualizzate nella schermata Home

IT DZT002

❖ Konfiguration af

.Home

applicazione].

applicazione].

Copiatrice

 $\bigcirc$  Copiatrice

Copiatrice<br>ID Card Copy

l'applicazione

utilizzare l'applicazione

applicazione].

Copia rapi

Copiatrice<br>Copiatrice

Copiatrice

Copiatrice<br>ID Card Copy

specificare i privilegi.

configurazione delle impostazioni dei privilegi in modo che ciascun utente possa

Accedere come amministratore utenti. 2. Premere [Strumenti utente] ( ) nella schermata Home<br>3. Premere [Impostazioni schermata]. 3. Premere [Impostazioni schermata].<br>4. Premere [Impostazioni schermata o 4. Premere [Impostazioni schermata dispositivo]<br>5. Premere [Impostazioni autenticazione Premere [Impostazioni autenticazione

6. Premere [Privilegi per l'uso per ogni utente]<br>7. Selezionare o cercare l'utente per il quale Selezionare o cercare l'utente per il quale

8. Selezionare [Ha i privilegi] per le applicazioni che l'utente può utilizzare, quindi premere [OK]

<u>e principi de la construcción de la construcción de la construcción de la construcción de la construcción de l</u>

- Per usare la funzione Autenticazione applicazione, attivare sia l'autenticazione utente
- che l'autenticazione amministratore macchina. • L'amministratore utenti e l'amministratore macchina possono configurare l'autenticazione applicazio

Attivazione dell'autenticazione applicazione 1. Accedere come amministratore della macchina<br>2. Premere lStrumenti utentel (**1.3)** sulla schermata Premere [Strumenti utente] ([23] sulla schermato

autenticazione generali internatione della Premere [Impostazioni generali autenticazione

i eppineazionare [Aut.richiesta/Tutti gli utenti hanno i privilegi] o [Aut.richiesta/Nessun utente ha i privileg per ogni applicazione, quindi premere [OK].

> Aut.richiesta/Tutti gli utenti hanno i privilegi Richiede l'autenticazione per l'applicazione. Pe impostazione predefinita, tutti gli utenti registrat nella Rubrica possono usare l'applicazi Aut.richiesta/Nessun utente ha i privilegi Richiede l'autenticazione per l'applicazione Per impostazione predefinita, tutti gli utenti registrati nella Rubrica non possono utilizzare

Authon richies

3. Premere [Impostazioni schermata].<br>4. Premere [Impostazioni schermata o 4. Premere [Impostazioni schermata dispositivo]<br>5. Premere [Impostazioni autenticazione Premere [Impostazioni autenticazione

.<br>Ioni generali autenticazione anglicazione

applikationer

til ID-kortkopiering. **Bruger A** Ingen rettighed Smart kopiering Lynkopiering• • Pausekopiering

.applikationer

**X** Vigtigt

3. Tryk på [Skærmfunktioner] 4. Tryk på [Skærmindstillinger].<br>5. Tryk på [Godkendelsesindsti

ndelsesindstillinger

applikationer].

**C** Kopim

Copimaskine<br>Kopimaskine (kla

Kopimaskine

.standard

.standard

applikationer].

for andre brugere.

**B** Bemærk

• Efter aktivering af godkendelse i

brugere

.rettigheder

**D** Card Cop

Kopimaskin  $\bigcirc$  Kopimaskine

Kopimaskine<br>Lynkopiering

### ❖ Cómo configurar Autenticación | ❖ Toepassingsverificatie aplicación

El uso de Autenticación aplicación le permite especifica los privilegios de los usuarios para cada aplicación En el siguiente ejemplo, el usuario B con privilegios limitados para usar la función de copia no puede utilizar todas las aplicaciones de copia. El usuario A sin privilegios limitados para el uso de la función de copia y con permiso para utilizar únicamente Copia de tarieta ID en las aplicaciones de copia especificadas por Autenticación aplicación solo podrá utilizar Conic de tarjeta ID.

- como usuarios de autenticación de usuarios como la autenticación del administrador de la máquina • El administrador de usuarios y el administrador
- de la máquina pueden configurar Autenticación .aplicación

### • Cómo habilitar Autenticación aplicación

- 1. Inicie sesión como administrador del equipo.<br>2. Pulse I Herramientas usuario I. **Est**en la panta Pulse [Herramientas usuario] ( a) en la pantalla de inicio.
- 3. Pulse [Caract. pantalla].<br>4. Pulse [Aiustes dispositivo
- 
- 4. Pulse [Ajustes dispositivo pantalla].<br>5. Pulse [Ajustes autenticación aplica Pulse [Ajustes autenticación aplicación]. 6. Pulse [Ajustes generales para Autenticación
- aplicación]. 7. Seleccione [Autent. necesaria/Todos usu. tiener privilegios] o [Autent. necearia/Ningún usuario

#### tiene privilegios] para cada aplicación y, a continuación, pulse [OK].

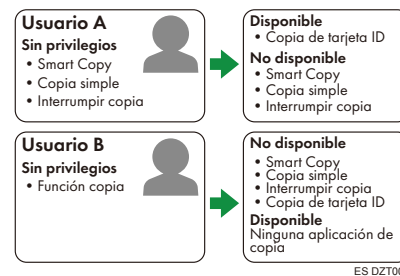

Cuando un usuario inicia sesión en la máquina, los iconos de las aplicaciones para las que el usuario no tiene privilegios de uso no se muestran en la página de inicio

### (JImportante)

· Para utilizar Autenticación aplicación se debe

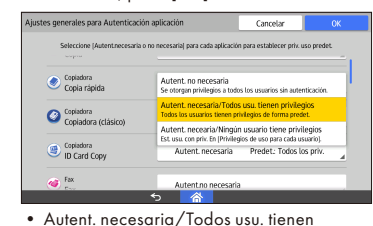

privilegios

paraciones<br>Requiere autenticación para aplicaciones Todos los usuarios registrados en la Libreta de direcciones pueden utilizar la aplicación de forma predeterminada.

- Autent. necearia/Ningún usuario tiene privilegios
- Requiere autenticación para aplicaciones. Ningún usuario registrado en la Libreta de direcciones puede utilizar la aplicación de forma predeterminada.

### • Cómo configurar los ajustes de privilegios para cada usuario para que puedan utilizar

- las aplicaciones Inicie sesión como administrador de usuarios. 2. Pulse [Herramientas usuario] ( a) en la págino
- de inicio. 3. Pulse [Caract. pantalla].
- 4. Pulse [Ajustes dispositivo pantalla].
- 5. Pulse [Ajustes autenticación aplicación].
- 6. Pulse [Privilegios de uso para cada usuario]. 7. Seleccione o busque al usuario para el que

desee especificar los privilegios. 8. Seleccione [Tiene privilegios] para las

Met toepassingsverificatie kunt u voor iedere toepassing gebruikersrechten instellen In het voorbeeld hieronder heeft gebruiker B beperkte rechten om de kopieerfunctie te gebruiken, en kan hij niet alle kopieertoepassingen gebruiken. Gebruiker A heeft geen beperkte rechten om de kopieerfunctie te gebruiken en kan van alle kopieerfuncties enkel ID Card Copy gebruiken, zoals opgegeven bij .toepassingsverificatie

Wanneer een gebruiker op het apparaat inlogt worden de pictogrammen van de toepassingen waartoe de gebruiker geen toegang heeft, niet op he .weergegeven scherm-Home

### Belangrijk)

- Om toepassingsverificatie te gebruiken, schakelt u zowel verificatie van gebruikers als van de apparaatbeheerder in.
- De gebruikersbeheerder en de apparaatbeheerder kunnen heiden de toepassingsverificatie configureren.
- Toepassingsverificatie inschakelen
- Log in als de apparaatbeheerder 2. Druk op [Gebruikersinstellingen] (3) in het Home-scherm.
- Druk op [Schermeigenschappen]. 4. Druk op [Apparaatinstellingen van scherm].
- 5. Druk op [Instellingen toepassingsverificatie]. Druk op [Algemene instellingen voor
- toepassingsverificatie].
- 7. Selecteer [Verificatie vereisen/Alle gebruikers hebben rechten] of [Verif. vereisen/Geen enkele gebr. heeft rechten] voor iedere toepassing, en druk vervolgens op [OK].

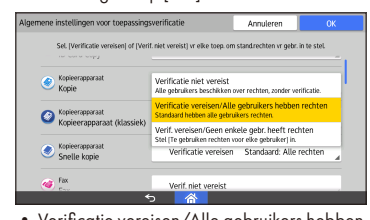

- Verificatie vereisen/Alle gebruikers hebben rechten
- Vereist toepassingsverificatie. Alle gebruikers die in het adresboek zijn geregistreerd kunne de toepassing standaard gebruiken
- Verif. vereisen/Geen enkele gebr. heef rechten Vereist toepassingsverificatie. Alle gebruikers
- die in het adresboek zijn geregistreerd kunnen de toepassing niet standaard gebruiken.

### v Rechten per gebruiker instellen voor

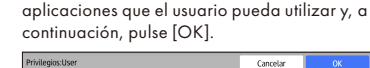

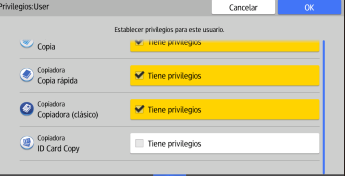

#### 9. Para configurar los giustes de privilegios para otros usuarios, repita los pasos 7 y 8.

### **D**Nota

· Después de habilitar Autenticación aplicación en

- toepassingen Log in als de gebruikersbeheerder. Druk op [Gebruikersinstellingen] (<sup>02</sup>2) in het Home-scherm.
- Druk op [Schermeigenschappen].
- Druk op [Apparaatinstellingen van scherm].
- Druk op [Instellingen toepassingsverificatie] 6. Druk op [Te gebruiken rechten voor elke
- gebruiker].
- 7. Selecteer of zoek naar de aebruiker en specificeer de gebruiksrechten.
- 8. Selecteer [Beschikt over rechten] voor de toepassingen waar de gebruiker toegang toe heeft, en druk vervolgens op [OK].

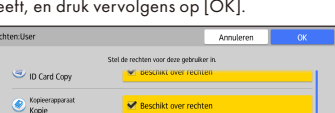

- $\bullet$  Kopieerappa Kopieerappara
- 9. Om toegangsrechten voor andere gebruikers in te stellen, herhaalt u Stap 7 en 8.

### **D** Opmerking

• Nadat u toepassingsverificatie heeft ingeschakeld onder [Schermeigenschappen], kunt u ook de onderstaande instellingen configureren met behulp van de Web Image Monitor:

### ❖ Konfigurere programautentisering

Ved å bruke programautentisering kan du angi brukerrettigheter for hvert progra Leksempelet nedenfor har bruker B begrensede rettigheter til å bruke kopieringsfunksjonen og kan ikke bruke alle kopieringsprogrammene. Bruker A har ikke begrensede rettigheter til å bruke kopieringsfunksjonen, men har bare tillatelse til å bruke ID-kortkopi av alle programmene slik det er angitt i programautentisering, og kan bare bruke ID-kortkopi

## configureren

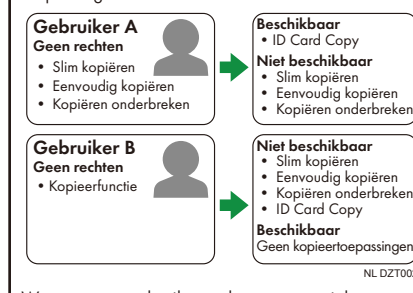

- .programmer
- [Aut. ikke påkrevet] angis for programautentisering for nylig installerte programmer. Konfigurer innstillingene ovenfor når programautentisering .aktiveres
- De forrige innstillingene for programautentisering videreføres når programmene blir oppdatert.
- Sørg for å sikkerhetskopiere adresseboken på forhånd og gjenopprett den etter at et program er installert når:
	- Programmet må avinstalleres fø programoppdateringen
	- for innumerations of the presenting the property of the property of the property  $\mathbb{R}^n$ programautentisering også brukes på andre enheter
- Du kan ikke konfigurere rettigheter for hver Windows-autentiseringsgruppe. Hvis Windows-<br>autentisering brukes, benyttes rettighetene som er konfigurert for hver bruker. Hvis det ikke er konfigurert noen rettigheter for hver bruker, benytte: standardrettighetene for hvert program

• Depois de ativar a autenticação das aplicações a parti<br>• de [Funcões de ecrã], também pode configurar as de l'Euncões de ecrã ltambém definições abaixo utilizando o Web Image Monitor

Para configurar as definições de privilégios para outros utilizadores, repita os passos 7 e 8.

Cancelar

- · Utilizando o [Livro de endereços], pode especificar privilégios para cada utilizador relativamente à utilização das aplicações. · Nas [Definicões de autenticação básica] e [Definições de autenticação LDAP] em [Gestão
- tuda<br>da qutenticação de utilizador das [Definicões do dispositivo], é possível especificar privilégios predefinidos para todos os utilizadores .<br>relativamente à utilização das aplicações.
- É especificado [Não requerer aut.] para a autenticação das aplicações relativamente a aplicações recentemente instaladas. Configure as definições acim quando a autenticação das aplicações estiver ativada · As definições anteriores de autenticação de aplicações são mantidas auando as aplicações são atualizadas · Certifique-se de que faz previamente uma cópia de segurança do livro de endereços e que o repõe depois de instalar uma aplicação quando:
	- · A aplicação tiver de ser desinstala atualização da mesma
	- As definições configuradas para autenticação de aplicações também são utilizadas em outros dispositivos
- Os privilégios não podem ser configurados para cada grupo da Autenticação Windows. Quando a Autenticação Windows é utilizada, são aplicados os privilégios configurados para cada utilizador. Quando os privilégios para cada utilizador não estão configurados, são aplicados os privilégios predefinido para cada aplicação.

Juuri asennettujen sovelluksien to on [Tod. ei tarvita]. Määritä yllä olevat asetukset, kun sovelluksien todennus on käytössä

[Käyttäjätodennuksen hallinta] - kohdan asetuksilla [Perustodennuksen asetukset] ia [LDAP-todennuksen asetukset] voit määrittää sovellusten oletuskäyttöoikeudet kaikille

- Sovelluksien todennuksen aiemmat asetukse säilyvät, kun sovelluksia päivitetään.
- $\bullet$  Muista varmuuskopioida osoitelista ajoissa ja mensa van neeme pienaa eeen ensi a ajoneea ja
- Sovellus on poistettava ennen sovelluksen päivitystä
- Kärkän asetuksia käytetään sovelluksien todennuksen asetuksia käytetään myös muissa laitteissa
- Käyttöoikeuksia ei voi määrittää kullekin Windows-todennusryhmälle. Kun käytetäär Windows-todennusta, kullekin käyttäjälle määritetyt oikeudet ovat käytössä. Kun oikeuksia ei ole määritetty kullekin käyttäjälle, kunkin sovelluksen oletusoikeudet ovat käytössä.

#### Utilizar a autenticação das aplicações permite especificar privilégios de utilizador para cada .aplicação

**Contract Contract Contract** 

.<br>No exemplo abaixo, o Utilizador B com privilégios restringidos para utilizar a função de cópia não pode<br>utilizar todas as aplicações de cópia. O Utilizador A sem privilégios restringidos para utilizar a função de cópia e com permissão para utilizar apenas a cópia de cartão ID em todas as aplicações de cópia conforme especificado pela autenticação das aplicações só pode utilizar a cópia de cartão ID.

◆

Quando um utilizador inicia sessão no equipamento os ícones das aplicações para as quais o utilizador não possui privilégios de utilização não são apresentadas no ecrã de início.

· Para utilizar a autenticação das aplicações lative a autenticação de utilizador e a autenticação de

• O administrador de utilizadores e o administrado do equipamento podem configurar a autenticação das aplicações • Ativar a autenticação das aplicações Inicie sessão como administrador do

2. Prima [Ferramentas de utilizador] ( ) no ecrã de

Prima Definições de autenticação das

das autenticação das autenticação das autenticação das exteriors e para gerais para autenticação das autenticação das externas em anticação das autenticação das externas em anticação das em anticação das em anticação das e aplicações].<br>7. Selecione [Requerer aut./Todos os utilizadores têm privilégios] ou [Requerer aut./Nenhum utilizador tem privilégios tpara cada aplicação

• Requerer qut./Todos os utilizadores têm

 $\overline{\mathbf{a}}$ 

• Configurar as definições de privilégios para cada utilizador utilizar as aplicações Inicie sessão como administrador de utilizadores 2. Prima [Ferramentas de utilizador] ([e]) no ecrã de

5. Prima [Definições de autenticação das aplicações].<br>6. Prima [Privilégios de utilização para cada Prima [Privilégios de utilização para cada

7. Selecione ou procure o utilizador para o qual pretende especificar os privilégios aplicative de la privilégios para as aplicações as Selecione [Com privilégios] para as aplicações que o utilizador pode utilizar e, em seguida, prima

Requer a autenticação da aplicação. Todos os utilizadores registados no livro de endereços podem utilizar a aplicação por predefinição. • Requerer aut./Nenhum utilizador tem privilégi Requer a autenticação da aplicação. Todos os utilizadores registados no livro de endereços não podem utilizar a aplicação por

administrador do equipamento.

equipamento.

(Dimportante)

aplicações].

Copiad

Copiador<br>Cópia r Copiador<br>ID Card Copy

A Utilizador **Sem privilégios**<br>• Smart Copy art Copy .<br>Cópia simp · Cópia de interrupção

Utilizador B Sem privilégios e<br>Função de cóp

### **X** Viktig

- Hvis du vil bruke programautentisering, må du aktivere både brukerautentisering og .maskinadministratorautentisering
- $^,$  Brukeradministratoren og maskinadministratoren kan konfigurere programautentisering
- Aktivere programautentisering
- Logg på som maskinadministrator rvykk på [Brukerverktøy] (<mark>33</mark>) på startskjermen
- 3. Trykk på [Skjermegenskaper].
- 4. Trykk på [Skjerm, enhetsinnstillinger].
- Trykk på [Innstillinger for autentisering av
- .[program 6. Trykk på [Generelle innstillinger for
- programautentisering]. 7. Velg [Krev Aut./Alle brukere har rettigheter] eller [Krev Aut./Ingen brukere har rettigheter] for hvert program og trykk på [OK].

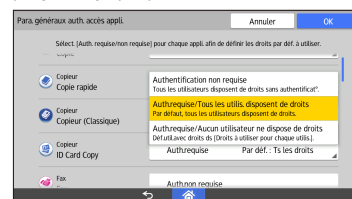

- Krev Aut./Alle brukere har rettigheter Krever programautentisering. Alle brukere som er registrert i adresseboken, kan som
- standardinnstilling bruke programmet Krev Aut./Ingen brukere har rettigheter Krever programautentisering. Alle brukerne
- som er registrert i adresseboken, kan som standardinnstilling ikke bruke programmet

#### Konfigurere rettighetsinnstillinger for hver enkelt brukers tilgang til programmer

- Logg på som brukeradministrator.
- 2. Trykk på [Brukerverktøy] (**)** på startskjermen<br>3. Trykk på [Skiermegenskaper]. Trykk på [Skjermegenskaper]
- 
- 4. Trykk på [Skjerm, enhetsinnstillinger]<br>5. Trykk på [Innstillinger for autentiserin Trykk på [Innstillinger for autentisering av
- program] 6. Trykk på [Rettigheter for hver bruker].
- - 7. Velg eller søk etter brukeren for å angi rettighete<br>8. Velg [Har rettigheter] for programmene som Velg [Har rettigheter] for prograr brukeren kan bruke, og trykk på [OK].

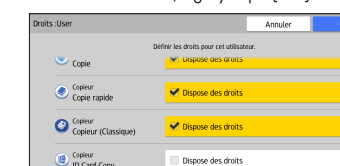

9. Gjenta trinn 7 og 8 for å konfigurere rettighetsinnstillinger for andre brukere.

### **D** Merk

- Når du har aktivert programautentisering i [Skjermegenskaper], kan du også konfigurere innstillingene nedenfor ved å bruke Web Image :Monitor
- Du kan bruke [Adressebok] til å angi rettighete for hver enkelt brukers tilgang til programmer.
- I [Innstillinger for grunnleggende autentisering] i [Styring av brukerautentisering autentisering] og [Innstillinger for LDAP
	- i [Enhetsinnstillinger] kan du angi standardrettigheter for alle brukeres tilgang til

❖ Configurar a autenticação das aplicações ❖ Sovelluksen

> Saatavilla • ID-kortin kopiointi saatavilla Ei • Alykäs kopiointi<br>• Helppo kopiointi<br>• Keskeytyskopiointi

> **Käyttäjä B**<br>• Älykäs kopiointi • Helppo kopiointi<br>• Keskeytyskopiointi<br>• ID-kortin kopiointi Saatavilla

> > .<br>منعما براا د FI DZT002

|Caract. pantalla|, también puede configurar los siguientes ajustes utilizando Web Image Monitor:

- Con [Libreta de direcciones], puede especifica los privilegios de cada usuario para el uso de las aplicaciones.
- En l'Ajustes de autenticación básical v [Ajustes de autenticación LDAP] en [Gestión de autenticación de usuario], en [Ajustes dispositivol, puede especificar los privilegios predeterminados de todos los usuarios para el .<br>uso de las aplicaciones.
- [Autent.no necesaria] es la opción especificada en Autenticación aplicación para las aplicaciones de reciente instalación. Configure los ajustes anteriores tras habilitar Autenticación aplicación
- · Los ajustes anteriores de Autenticación aplicación se mantienen cuando las aplicaciones se actualizan
- · Asegúrese de realizar una copia de seguridad de la Libreta de direcciones y de restaurarla tras la instalación de una aplicación cuando
- antes aplicación desinstalar la aplicación antes de su actualización
- Los ajustes configurados de Autenticación aplicación también se utilicen para otros dispositivos
- No es posible configurar los privilegios para cada grupo de autenticación de Windows Sise utiliza la autenticación de Windows, se aplicarán los privilegios configurados para cada usuario. Cuando los privilegios para cada usuario no estén configurados, se aplicarán los privilegios predeterminados para cada aplicación
- ∙ Met |Adresboek| kunt u voor iedere gebruike rechten voor toepassingen instellen.
- In [Instellingen basisverificatie] en [Instellingen LDAP-verificatie]
- onder [Gebruikersverificatiebeheer] in [Apparaatinstellingen], kunt u standaardrechten instellen voor alle .toepassingsgebruikers
- Verif. niet vereist] wordt getoond voor toepassingsverificatie voor recent geïnstalleerde toepassingen. Configureer de instellingen hierbo wanneer toepassingsverificatie is ingeschakeld.
- be voorgaande instellingen van de toepassingsverificatie worden overge wanneer de toepassingen worden bijgewerkt.
- Vergeet niet om vooraf een back-up te maken van het adresboek en deze terug te zetten nadat een toepassing is geïnstalleerd, indien:
- De toepassing moet worden verwijderd alvorens de toepassing kan worden bijge
- De configuratie-instellingen van de toepassingsverificatie ook door ander apparaten worden gebruikt
- Gebruikersrechten niet kunnen worden groep. Indien Windows-verificatie wordt geconfigureerd voor ieder Windows-verificatiegebruikt, worden individuele gebruikersrechten toegepast. Indien individuele gebruikersrechten niet geconfigureerd zijn, worden de standaard gebruikersrechten per toepassing toegepast.

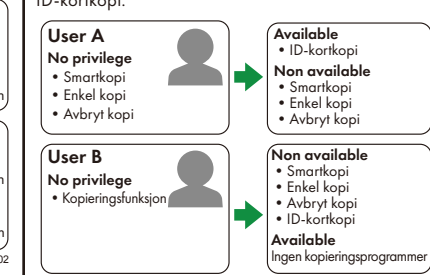

Når en bruker logger på maskinen, vises ikke ikonene for programmene som brukeren ikke har rettigheter til å bruke, på startskjermen.

NO DZT002

.käyttämiseksi • [Laiteasetukset]-asetuksen

.início

**Disponível**<br>• Cópia de cartão ID **Não disponível<br>•** Smart Copy • Cópia simples<br>• Cópia de interrupção

Não disponível<br>• Smart Copy • Cópia simples<br>• Cópia de interrupção<br>• Cópia de cartão ID **Disponível**<br>Aplicações sem função de cópic

PT DZT002

privilégios

.predefinição

3. Prima [Funções de ecrã]. 4. Prima [Definições para ecrã].<br>5. Prima [Definições de autentic

.início

utilizador].

Copied<br>Copied Copiado<br>Cópia Copiador<br>ID Card Copy

 $\overline{C}$ 

**D**Nota

3. Prima [Funções de ecrã].<br>4. Prima [Definições para e ecramica personas de deraj.<br>1. Prima [Definições para ecrã].<br>5. Prima [Definições de autentic

e, em seguida, prima [OK].

todennusasetusten määrittäminen

kunkin sovelluksen käyttäjäoikeudet. Alla olevassa esimerkissä käyttäjä B, jonko kopiointitoimintoja on rajoitettu, ei voi käyttää kopiointisovelluksia. Käyttäjän A sovellusoikeudet on määritetty siten, että hän saa käyttää vain ID Card

Copy -toimintoa A Käyttäjä **Ei käytöoikeutta**<br>• Älykäs kopiointi Helppo kopiointi • Keskeytyskopioint

Käyttäjä B Ei käyttöoikeutta • Kopiointitoiminto

.pääsivulla

**X** Tärkeää

Sovelluksen todennusasetusten avulla voit määrittää

Kun käyttäjä kirjautuu laitteeseen, sovelluskuvakkeet, joita käyttäjällä ei ole oikeus käyttää, eivät näy

• Kun määrität sovellusoikeuksia, ota käyttöön sekä käyttäjän että laitteen pääkäyttäjän todennus. • Käyttäjien ylläpitäjä ja laitteen pääkäyttäjä voivat

• Tod. tarvitaan/Kaikilla käyttäjillä on

Vaatii sovelluksen todennuksen. Kaikki osoitekirjaan tallennetut käyttäjät voivat

Tod.ei tarvit

• Tod. tarvitaan/Kenelläkään käytt, ei ole

Vaatii sovelluksen todennuksen. Kaikki osoitekirjaan tallennetut käyttäjät eivät oletuksena voi käyttää sovellusta  $\bullet$  Sovellusten käyttöoikeuksien määrittäminen

8. Valitse [On käyttöoikeus] sovelluksille, joita käyttäjä saa käyttää ja paina sitten [OK].

Määritä muiden käyttäjien käyttöoikeudet

toistamalla vaiheet 7 ja 8

Monitorilla:

**W**Huom.

.käyttöoik

.käyttöoik

kullekin käyttäjälle Kirjaudu sisään pääkäyttäjänä Paina [Käyttäjän työkalut] ( 3) pääsivulla.

3. Paina [Näytön asetukset] Paina [Näytön laiteasetukset] 5. Paina [Sovelluksen todennusasetukset]. 6. Paina [Kunkin käyttäjän käyttöoikeudet]. Valitse tai hae käyttäjä käyttöoikeuksien

.määrittämiseksi

Kopiokone Kapiakan<br>Kopiai Kopickone<br>Nopea kopicin

käyttää sovellusta.

.käyttäjille

• Kun olet ottanut käyttöön sovelluksien von om mennend<br>todennuksen kohdassa [Näytön asetukset], voit  $m$ vös määrittää alla listatut asetukset Web Image

• [osoitelista]-kohdassa voit määrittää kunkin käyttäjän käyttöoikeudet sovelluster

määrittää sovellusoikeuksia. • Sovellusoikeuksien käyttöönotto 1. Kirjaudu sisään laitteen pääkäyttäjänä.<br>2. Paina Käyttäjän työkalut (Kal pääsivu Paina [Käyttäjän työkalut] (8) pääsivulla.

3. Paina [Näytön asetukset] 4. Paina [Näytön laiteasetukset].<br>5. Paina [Sovelluksen todennusa: Paina [Sovelluksen todennusasetukset]. 6. Paina Sovellusten todennuksen yleisasetuksetl. Valitse kullekin sovellukselle [Tod. tarvitaan/ Kaikilla käyttäjillä on käyttöoik.] tai [Tod. tarvitaan/Kenelläkään käytt, ei ole käyttöoik.] ja

paina sitten [OK].

 $\bigcirc$  Kaple **Exploits**<br>Kopini  $\bigotimes_{\text{Nonf}}^{\text{Koplo}}$ 

### ❖ Konfigurera app-autentisering

Med app-autentiseringen kan du ange användarprivilegier för varie applikation I exemplet nedan kan användare B, som har begränsade privilegier att använda kopieringsfunktionen, inte använda alla kopieringsapplikationer. Användare A utan begränsade privilegier att använda kopieringsfunktionen och som endast får använda ID-kortskopiering av alla kopieringsapplikationer so anges i app-autentiseringen, kan endast använda ID-kortskopiering.

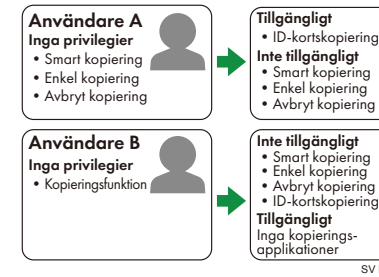

När en användare loggar in på maskinen kommer ikonerna för de applikationer som användaren inte har privilegium för inte att visas på startskärmen

### **C** Viktigt

- För att använda app-autentiseringen ska både användarautentisering och
- maskinadministratörsautentisering aktiveras.
- Användaradministratören och maskinadministratören kan konfigurera app-<br>autentiseringen.

#### • Aktivera app-autentiseringen

- 1. Logga in som maskinadministratör<br>2. Fryck på lAnvändarverktval (**1831**)
- Tryck på [Användarverktyg] (<sup>23</sup>.) på .startskärmen
- 3. Tryck på [Skärmfunktioner].<br>4. Tryck på [Skärminställninge
- Tryck på [Skärminställningar].
- 5. Tryck på [Inställningar för App-autentisering]. 6. – Tryck på [Allmänna inställningar för App-<br>- autentisering].
- 7. Välj [Kräv autentisering/Alla användare har
- privilegier] eller [Kräv autentisering/Ingen användare har privilegier] för varje applikation och tryck sedan på [OK].

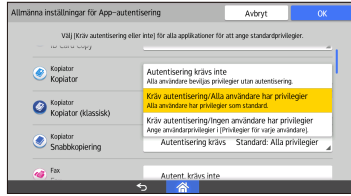

- Kräv autentisering/Alla användare har privilegier .<br>Kräver applikationsautentisering. Alla användare som är registrerade i adressboken kan använda programmet som standard.
- Kräv autentisering/Ingen användare har privilegier .<br>Kräver applikationsautentisering. Alla användare som är registrerade i adressboken kan inte använda applikationen som standard

## • Konfigurera privilegieinställningar för varje

- användare som ska använda applikationen 1. Logga in som användaradministratör<br>2. Tryck på [Användarverktyg] (
- Tryck på [Användarverktyg] (**@** på .startskärmen
- 3. Tryck på [Skärmfunktioner].
- Tryck på [Skärminställningar]. 5. Tryck på [Inställningar för App-autentisering].
- 6. Tryck på [Privilegier för varje användare]. Välj eller sök efter användaren för att ange
- .privilegier 8. Välj [Har privilegier] för de applikationer som
- användaren kan använda och tryck sedan på  $[OK]$

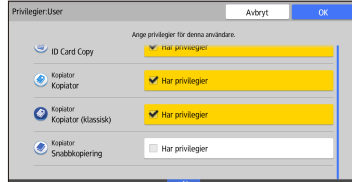

9. För att konfigurera privilegieinställningar för andra användare, upprepa steg 7 och 8

### **D**Obs

• Efter att ha aktiverat app-autentiseringen i [Skärmfunktioner] kan du också konfigurera inställningarna nedan med hjälp av Web Image **Monitor** 

• Med [Adressbok] kan du ange privilegier för varje användare som ska använda

- .applikationerna
- $\bullet$  | [Grundläggande autentiseringsinställningar] och [Inställningar för LDAP-autentisering] i [Hantering av användarautentisering] i [Enhetsinställningar], kan du ange standardprivilegier för alla användare som ska använda applikationerna.
- autentiseringen för nyligen installerade • [Autent. krävs inte] är specificerat för app applikationer. Konfigurera inställningarna ovan när app-autentiseringen är aktiverad.
- De tidigare inställningarna för app-aut ärvs när applikationerna uppdateras.
- Var noga med att säkerhetskopiera adressboken i förväg och återställa den efter att en applikation ha installerats när:
- Applikationen måste avinstalleras före applikationsuppdateringen
- autentiseringen också används för andra • De konfigurerade inställningarna för app enheter
- autentiseringsgrupp. När Windows-autentisering • Privilegier kan inte konfigureras för varje Windowsanvänds, konfigureras privilegier för varie användare. När privilegier för varje användare inte konfigureras, tillämpas standardprivilegierna för varje applikation.

### ◆ Com configurar Autenticació aplicació

#### Autenticació aplicació us permet especificar, per a cadascuna de les aplicacions, els vostres privilegis d'usuari.

En l'exemple que veureu a continuació, l'usuari B amb privilegis restringits per fer servir la funció de còpia no podrà fer servir totes les aplicacions que incorporin la .<br>funció de còpia. L'usuari A sense privilegis restringits per utilitzar la funció de còpia i amb permís per utilitza només Còpia targeta ID d'entre totes les aplicacions de còpia especificades per Autenticació aplicació, només .<br>podrà fer servir Còpia targeta ID.

- tal de ter servir les aplicacions.
	- Des de [Paràmetres d'autenticació bàsica] i [Paràmetres d'autenticació LDAP] a [Gestió d'autenticació d'usuaris] dins de [Paràmetres dispositiu], podeu especificar els privilegis de forma predeterminada per a tots els usuaris perquè facin servir les aplicacions.
	- [No cal autenticació] s'especifica per a Autent aplicació en el cas d'aplicacions que s'acabin d'instal·lar. Configureu els paràmetres que hi apareixen a sobre quan Autenticació aplicació estigui habilitada.
	- Bls paràmetres anteriors de Autenticació aplicació s'hereten quan s'actualitzen les aplicacions.
	- seguretat de fer una còpia de segureta de la llibreta d'adreces i de restaurar-la després d'haver instal·lat una aplicació quan:
	- Calgui desinstal·lar l'aplicació abans d'actualitzar-la
	- Els paràmetres configurats de Autenticació aplicació també s'utilitzin per a altres dispositius
	- · Els privilegis no es puguin configurar per a cada grup d'autenticació del Windows. Quan s'utilitza l'autenticació de Windows, s'apliquen privilegis que es configuren per a cada usuari. Quan no hi hagi privilegis configurats per a cada usuari s'aplicaran els privilegis de cada aplicació de forme .predeterminada
- .<br>používání aplikací.
- [Ověř. není vyžad.] je zadáno pro ověřování nově instalovaných aplikací. Při povoleném Ověřování aplikací proveďte nastavení uvedená výše.
- · Při aktualizaci aplikací se předchozí nastavení ověřování aplikací dědí

přidělit výchozí oprávnění všer

- · Před aktualizací nezapomeňte napřed provés zálohu adresáře a následně jeho obnovu pokud:
- Musí být aplikace před aktualizací odinstalována
- · Jsou nastavení pro ověřování aplikací používána také u jiných zařízení
- · Oprávnění pro jednotlivé skupiny Ověření Wind nelze nastavit. Při používání Ověření Windows jsou použita oprávnění nastavená pro jednotlivé .<br>uživatele. Pokud nejsou oprávnění jednotlivým uživatelům přidělena, jsou použita výchozí oprávnění pro jednotlivé aplikace.
- Miután engedélyezte az Alkalmazás-hitelesítést a IKépernyőbeállítások] alatt, a Web Image Monitor segítségével az alábbi beállításokat is konfigurálhatjo

9. A jogosultsági beállítások konfigurálásához más felhasználóknál ismételje meg a 7. és 8. lépést.

- e A [Címjegyzék] segítségével megadhatja az egyes<br>felhasználók jogosultságait az alkalmazások .használatára
- Az [Alapvető hitelesítési beállítások] és [LDAP hitelesítési beállítások] alatt a [Felhasználói hitelesítés kezelése] pontban meghatározhatók meghatározhatja az [Eszközbeállítások] alatt meghatározhatja a felhasználók alapértelmezett alkalmazás-<br>használati jogosultságait.
- [Hit. nem szükséges] kerül meghatározásra az Alkalmazás-hitelesítésnél az újonnan telepített k mannazás mislomomomo az ejemian renepnom
- az Alkalmazás-hitelesítés engedélyezése szükséges.
- hitelesítés korábbi beállításai öröklődnek. Az alkalmazások frissítése esetén az alkalmazás
- Mindenképp készítsen előre biztonsági mentést a Címjegyzékről, és állítsa vissza az alkalma telepítését követően, ha:
	- Az alkalmazást el kell távolítani az alkalmazás frissítése előtt
	- Az Alkalmazás-hitelesítés konfigurált beállításait más eszközök is használjál
- A jogosultságok nem konfigurálhatók külön minden Windows hitelesítési csoportnál. Windows hitelesítés használata esetén az egyes felhasználóknál konfigurált jogosultságok kerülnek alkalmazásra. Amikor az egyes<br>felkesen (klás ,<br>használók jogosultságai nincsenek konfigurálva, az egyes alkalmazások alapértelmezett jogosultságai kerülnek alkalmazásra.

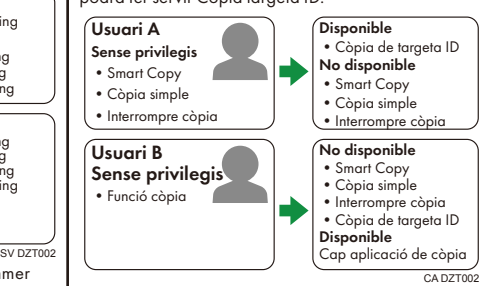

Quan un usuari inicia sessió a la màquina, les icones de es aplicacions sobre les quals l'usuari no té cap privilegi per fer servir no apareixeran a la pantalla d'Inici.

### (Dimportant)

- · Per utilitzar Autenticació aplicació, habiliteu tant l'autenticació de l'usuari com l'autenticació de
- l'administrador de la màquina. • Tant l'administrador de l'usuari com l'administrador de la màquina poden configurar Autenticació aplicació

#### Com habilitar Autenticació aplicació Inicieu sessió com a administrador de la

- màquina.
- 2. A la pantalla d'Inici, premeu [Eines d'usuari] ( $\circ$ ) Premeu [Característiques pantalla].
- Premeu [Paràmetres dispositiu pantalla]
- Premeu *[Paràmetres autenticació aplicació]* 6. Premeu [Paràmetres generals per a Autent.
	- Aplicaciól. Seleccioneu [Cal autent / Tots usuaris tener
	- privilegis] o [Cal autent./Cap usuari té privilegis] per a cadascuna de les aplicacions i després .<br>premeu [D'acord].

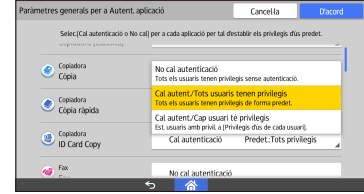

- Cal autent./Tots usuaris tenen privileais Requereix Autenticació aplicació. Tots els usuaris registrats a la llibreta d'adreces pode utilitzar l'aplicació de forma predeterminada
- Cal autent./Cap usuari té privilegis Requereix Autenticació aplicació. No tots els usuaris registrats a la llibreta d'adreces poder utilitzar l'aplicació de forma predeter
- Com configurar els paràmetres de privilegis perquè cada usuari pugui fer servir les
- aplicacions
- .<br>Inicieu sessió com a l'administrador de la .màquina
- 2. A la pantalla d'Inici, premeu [Eines d'usuari] (3) 3. Premeu [Característiques pantalla].
- 4. Premeu Paràmetres dispositiu pantalla].
- 5. Premeu [Paràmetres autenticació aplicació]
- 6. Premeu [Privilegis d'ús de cada usuari]. Seleccioneu o cerqueu l'usuari per al qual voleu
- especificar els privilegis. 8. Seleccioneu [Té privilegis] per a les aplicacions que l'usuari podrà fer servir i després premeu [OK]

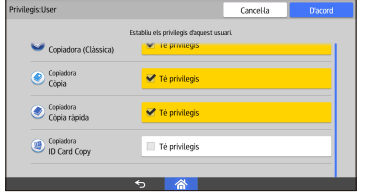

9. Per configurar les opcions de privilegis per a altres usuaris, repetiu els passos 7 i 8.

### **D** Nota

- Després d'habilitar Autenticació aplicació des de [Característiques pantalla], també podeu configurar els paràmetres que apareixen a sota
- mitjançant Web Image Monitor: · A través de [Llibreta d'adreces], podeu
- especificar les privilegis per a cada usuari per

### ◆ Konfigurace ověřování aplikací | ◆ Alkalmazás-hitelesítés

Pomocí Ověřování aplikací lze uživatelům přidělit oprávnění k používání jednotlivých aplikací V níže uvedeném příkladu nemůže uživatel B s omezenými oprávněními pro funkci kopírování využívat žádné kopírovací aplikace. Uživatel A bez omezení oprávnění k funkci kopírování a s povole zmí<br>používat aplikaci Kopie ID karty (Kopírování dokladů), jak má nastaveno v Óvěřování aplikací. může používat jen tuto aplikaci (Kopie ID karty).

> A Użytkownik Brak uprawnień • Inteligentne•<br>• Inteligentne• • Proste kop • Przerwij kopiowa

Użytkownik B Brak uprawnień Funkcja• kopiowania

**Ważne** 

Korzystając z autoryzacji aplikacji można określić prawa dostępu użytkownika dla każdej aplikacji. W przykładzie poniżej użytkownik B z ograniczonymi prawami dostępu do funkcj kopiowania nie może korzystać z wszystkich aplikacji do kopiowania. Użytkownik A, którego prawa dostępu do funkcji kopiowania nie są ograniczone i który, zgodnie z ustawieniami autoryzacji aplikacji, spośród wszystkich aplikacji do kopiowania jest uprawniony jedynie do korzystania z funkcji Kopia u<br>z korzystać wyłącznie z

> **Dostępne**<br>• Kopia dokumentu<br>tożsamości Niedostępne • Inteligentne kopiowanie<br>• Proste kopiowanie<br>• Przerwij kopiowanie

Niedostępne<br>Niedostępne Inteligentne<br>Proste kopi • Przerwij kopiowanie<br>• Kopia dokumentu tożsamości **Dostępne**<br>Brak aplikacji do kopiowania PL DZ

.głównym 3. Wciśnij [Funkcje ekranu].

aplikacji].

wciśnij [OK].

Kopiark<br>Kopia

 $\bigcirc$  Kopiarka

Kopiarka<br>Szybka kopia

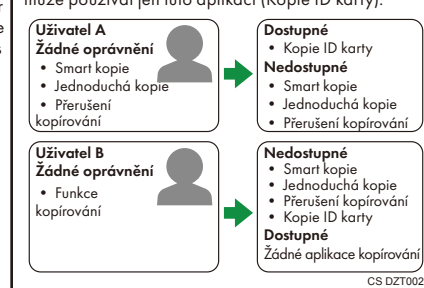

Když se uživatel přihlásí k zařízení, nejsou jkony aplikací, k jejichž používání nemá oprávnění, na domovské obrazovce zobrazeny

### **D**ůležité

- Pro používání Ověřování aplikací zapněte jak ověřování uživatelů, tak ověřování správce .zařízení
- Ověřování aplikací může nastavovat správce uživatelů a správce zařízení.
- Povolení Ověřování aplikací
- 1. Přihlaste se jako správce zařízen<br>2. Stiskněte INástroje uživatelel I. s Stiskněte [Nástroje uživatele] (**33)** na domovské .obrazovce
- 3. Stiskněte [Funkce obrazovky]<br>4. Stiskněte [Nastavení zařízení
- Stiskněte [Nastavení zařízení na obrazovce]. 5. Stiskněte Mastavení ověřování aplikací I.
- 6. Stiskněte Obecná nastavení pro ověřování aplikací]. Pro jednotlivé aplikace stiskněte [Ověření vyžad
- / Všichni uživ, mají oprávnění l nebo lOvěření ,<br>vyžad. / Žádný uživ. nemá oprávnění] a potom  $\overline{\text{stisknäte }}$   $\overline{\text{OK}}$

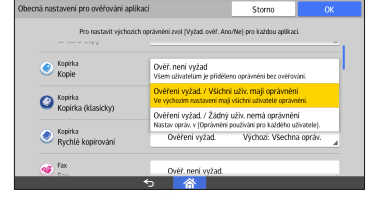

- Ověření vyžad. / Všichni uživ, mají oprávněn Vyžaduje ověření aplikací. Podle výchozího nastavení mohou všichni uživatelé registrovan v adresáři aplikaci používat.
- Ověření vyžad. / Žádný uživ. nemá oprávnění Vyžaduje ověření aplikací. Podle výchozího
- nastavení nemohou žádní uživatelé registrovaní v adresáři aplikaci používat
- Nastavení oprávnění k používání aplikací pro jednotlivé uživatele.
- 1. Přihlaste se jako správce uživatelů.<br>2. Stiskněte INástroje uživatele 1. Stiskněte [Nástroje uživatele] ( <mark>)</mark> na domovské .obrazovce
- .[obrazovky Funkce [Stiskněte 3.
- Stiskněte Mastavení zařízení na obrazovcel.
- Stiskněte [Nastavení ověřování aplikací]. 6. Stiskněte [Oprávnění používání pro každého uživatele]
- Zvolte nebo vyhledejte uživatele, kterému chcete přidělit oprávnění.
- může které může (Má oprávnění) pro aplikace, které může uživatel používat, a potom stiskněte [OK].

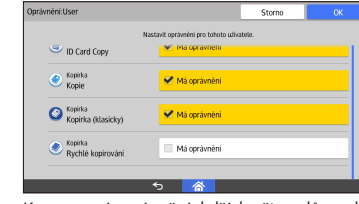

K nastavení oprávnění dalších uživatelů opakujte  $k$ roky  $7 \alpha 8$ 

### Upozornění

- · Po zapnutí Ověřování aplikací přes [Funkce obrazovky] můžete také provést níže uvedená nastavení pomocí Web Image Monitoru:
- Pomocí [Adresáře] můžete jednotlivým uživatelům přidělit oprávnění k používání aplikací.
	- V [Nastavení základního ověření] a [Nastave ověření LDAP] v nabídce [Správa ověření uživatele] v [Nastavení zařízení] můžete

ustawienia za pomocą programu Web Image :Monitor

• Po właczeniu autoryzacji aplikacji w [Funkcje ekranu] możesz również skonfigurować poniższe

9. Aby skonfigurować ustawienia prawa dostępu dla innych użytkowników, powtórz kroki 7 i 8.

- Korzystając z [Książka adresowa] możesz określić prawa dostępu do aplikacji dla każdego użytkownika.
- W [Ustawienia podstawowej autoryzacji] i [Ustawienia autoryzacji LDAP] w [Zarządzanie autoryzacją użytkownika] w [Ustawienia urządzenia] możesz określić domyśle prawa dostępu do aplikacji dla wszystkich użytkowników.<br>Dla nowo zainstalo
- autoryzacja aplikacji autoryzacja aplikacji jest ustawiona jako [Nie wymaga autor.]. Skonfiguruj powyższe ustawienia po włączeniu autoryzacji aplikacji.
- Ustawienia autoryzacji aplikacji nie zmieniają się .<br>po aktualizacji aplikacji
- kas<br>Pamiętai, by zawczasu stworzyć kopię książki adresowej i przywrócić ja po zainstalowaniu aplikacji, gdy:
- Aplikacja wymaga odinstalowania przed aktualizacją
- · Skonfigurowane ustawienia autoryzacji aplikacji są używane także przez inne urządzenia
- Praw dostępu nie można skonfigurować dla każdej uwierzytelnionej grupy Windows. W Przypadku korzystania z uwierzytelnienia Windows skonfigurowane dostępu prawa obowiązują dla poszczególnych użytkowników. Jeśli prawa dostępu poszczególnych użytkowników nie są skonfigurowane, dla poszczególnych aplikacji stosowane są domyślne prawa dostępu.

# konfigurálása

Az Alkalmazás-hitelesítés segítségével minden egyes alkalmazásnál megadhatja a felhasználói jogosultságokat.<br>Az alábbi példában a másolási funkciók használatától eltiltott B felhasználó nem használhatja a másolás alkalmazásokat. A tiltott jogosultságok nélküli A amámázasokat. A ninen pegesenságok nelken A<br>felhasználó használhatja a másolási funkciókat, a másolás alkalmazások közül pedig csak az Igazolvány másolást használhatja, mivel az Alkalmazás-hitelesítés szerint csak az Igazolvány másolásához (ID Card Copy) férhet hozzá

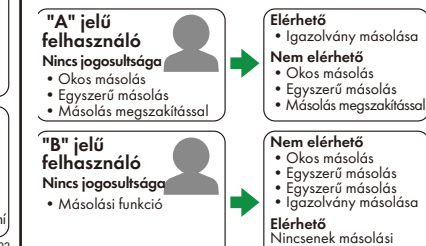

HU DZT002 Amikor egy felhasználó bejelentkezik a készülékre, azon alkalmazások ikonjai, melyekhez a nem amammazában memper, mempember a<br>felhasználónak nincs hozzáférési jogosultsága, nem ielennek meg a Kezdőképernyőn.

• Az Alkalmazás-hitelesítés használatához engedélyezze a felhasználói és a készülék-<br>adminisztrátori hitelesítést is.

• Alkalmazás-hitelesítés engedélyezése 1. Jelentkezzen be készülék-adminisztrátorként<br>2. Nyomja meg a [Felhasználói eszközök] Nyomja meg a [Felhasználói eszközök] (

3. Nyomja meg a [Képernyőbeállítások] gombot.<br>4. Nyomja meg a [Képernyő eszközbeállításai] Nyomja meg a [Képernyő eszközbeállításai]

5. Nyomja meg az [Alkalmazás hitelesítési beáll

• Hitelesít. szüks./Felhasználóknak nincs jogosultsága<br>Alkalmazás-hitelesítés szükséges. A Címjegyzékben regisztrált összes felhasználó alapértelmezettként használhatja az alkalmazás • Hitelesít. szüks./Felhasználóknak nincs

 $\leftrightarrow$  Piteles nem s

.<br>Alkalmazás-hitelesítés szükséges.

• Jogosultsági beállítások konfigurálása minden felhasználónál az alkalmazás használatához Jelentkezzen be felhasználói rendszergazdaként 2. Nyomja meg a [Felhasználói eszközök] ( $\frac{1}{2}$ ) gombot a Kezdőképernyőn.

. gombor – megyennyőbeállítások] gombot.<br>3. Nyomja meg a [Képernyőbeállítások] gombot.<br>4. Nyomia meg a [Képernyő eszközbeállításai] Nyomja meg a [Képernyő eszközbeállításai]

használati – szlovák a meg a [Felhasználók használati iogosultsága] gombot.<br>7. Válassza ki vagy keressen rá a felhasználóra a jogosultságok meghatározásához.<br>8. Válassza a [Van jogosultsága] lehetőséget azoknál az alkalmazásoknál, melyeket a felhasználó használhat, majd nyomja meg az [OK] gombot

5. Nyomja meg az [Alkalmazás hitelesítési beállítása]

Alapértelmezettként a Címjegyzékben regisztrált egyik felhasználó sem használhatja az

alkalmazások

❖ Konfiguracja autoryzacji

funkcji Kopia dowodu tożsamości.

Gdy użytkownik loguje się do urządzenia, ikony aplikacji do których użytkownik nie ma praw dostępu nie są wyświetlane na ekranie głównym.

· By korzystać z autoryzacji aplikacji, włącz opcję autoryzacji użytkownika oraz opcję autoryzacji

• Administrator użytkowników i administrator urządzenia może konfigurować ustawienia

Wciśnij [Ustawienia ekranu urządzenia]. .<br>Wciśnij [Ustawienia autoryzacji aplikacji]. 6. Wciśnii IUstawienia ogólne dla autoryzacji

Wybierz [Wymaga autor/wszyscy użyt. mają upraw.] lub [Wymaga autor/brak użyt.z uprawnien.] dla każdej aplikacji, a następnie

enia ogólne dla autoryzacji aplikacji i prostawa na prostawa na prostawa na prostawa na prostawa na prostawa n

.<br>Wymaga autor/wszyscy użyt mają upraw Wymagana autoryzacja aplikacji. Domyślnie wszyscy użytkownicy zarejestrowani w książce adresowej mogą korzystać z

Wymaga autor/brak użytz uprawnien.

Wymaga autoryzacji Domyśln

.<br>Wymaga autor/brak użyt z uprawnien Wymagana autoryzacja aplikacji. Domyślnie wszyscy użytkownicy zarejestrowani w książce adresowej nie mogą korzystać z

konfiguracja praw dostępu do korzystania z aplikacji dla poszczególnych użytkowników Zaloguj się jako administrator użytkowników. Wciśnij [Narzędzia użytkownika] ( a) na ekranie

Wciśnij [Ustawienia ekranu urządzenia]. Wciśnij [Ustawienia autoryzacji aplikacji]. 6. Wciśnij [Uprawnienia dla każdego użytkownika] Wybierz lub wyszukaj użytkownika, by ustawić

8. Wybierz [Posiada uprawnienia] dla aplikacji, z której użytkownik może korzystać, a następnie

Anuluj

.gombot

.gombot

jogosultsága

Misoló<br>ID Card Cop

Misoló<br>Másolat

 $\bigodot$  Misoló<br>Misoló (k):

.alkalmazást

.<br>.<br>pmbot.

Misoló<br>ID Card Copy

Misoló<br>Másolat Misoló (klasszikus)

Megjegyzés

.gombot

á. Nyomja meg az [Alkalmazás-hitelesítés általános beállításai] gombot.<br>7. Válassza a [Hitelesítés szüks./Össz. felhaszn. jogosult] vagy a [Hitelesít. szüks./Felhasználóknak nincs jogosultsága] lehetőséget minden alkalmazásnál, majd nyomja meg az [OK] gombo

Mégsem

gombot a Kezdőképernyőn.

adminisztrátor konfigurálhatja az Alkalmazás<br>hitelesítést. • A felhasználói adminisztrátor és a készülék-<br>adminisztrátor konfigurálhatja az Alkalmazás

aplikacji

### **B**Fontos

.urządzenia administratora

 $\bullet$  Włączenie autoryzacji aplikacji 1. Zaloguj się jako administrator urządzenia<br>2. Wciśnii INarzędzia użytkownikal (**1831** na Wciśnij [Narzędzia użytkownika] ( a) na ekranie

autoryzacji aplikacji.

.aplikacji

.aplikacji

Wciśnii [Funkcje ekranu].

jego prawa dostępu.

wciśnij [OK].

 $\n **ID Card Co**\n$ Kopiarka<br>Kopia Kopiarka

Kopiarka<br>Szybka kopia

*D* Uwaga

główny

### ❖ Uygulama Kimlik Doğrulamasının | ❖ Διαμόρφωση πιστοποίησης Yapılandırılması

Uygulama Kimlik Doğrulamasını kullanarak her uygulama için kullanıcı izinleri belirleyebilirsiniz. Asağıdaki örnekte, fotokopi islevini kullanmak için sınırlı izne sahip olan B kullanıcısı, tüm fotokopi uygulamalarını kullanamaz. Fotokopi işlevini kullanımı için sınırlı yetkisi olmayıp, Uygulama Kimlik Doğrulaması kapsamında tüm fotokopi uygulamaları içinde sadece Kim.Kartı Kpylm uygulama kullanmasına izin verilen A kullanıcısı, sadece Kimlik Kartı Kopyalama işlevini kullanabilir.

2018 ©

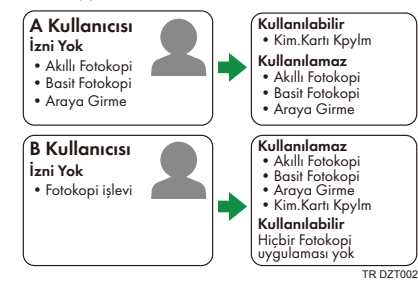

Bir kullanıcı makinede oturum açtığında, kullanıcının kullanma iznine sahip olmadığı uygulamaların simaeleri Ana ekranda aörülmez

### $\boldsymbol{\omega}$ Önemli

- Uygulama Kimlik Doğrulamasını kullanmak için, hem kullanıcı kimlik doğrulamasını hem de makine yöneticisi kimlik doğrulamasını etkinleştirin. • Uygulama Kimlik Doğrulamayı kullanıcı yöneticisi
- ve makine yöneticisi yapılandırabilir

### • Uygulama Kimlik Doğrulamasını Etkinleştirme

- 1. Makine yöneticisi olarak oturum açın<br>2. Ana Ekranda [Kullanıcı Aracları] ( Ana Ekranda [Kullanıcı Araçları] (3) düğmesine .basın
- 3. [Ekran Özellikleri]'ne basın.<br>4. Ekran Avaıt Avarları]'na ba
- [Ekran Aygıt Ayarları]'na basın
- 5. [Uygulama Kimlik Doğrulama Ayarları]'na basın. 6. [Genel Uygulama Kimlik Doğrulama Ayarları]'a basın
- 7. Her uygulama için [Kmlk Dğrlm Zorunlu/Tüm Kullanıcıların Hakları Var] veya [Kmlk Dğrlm Zorunlu/Hiçbir Kullanıcının Hakları Yok] .basın tuşuna] OK [seçip birini seçeneklerinden

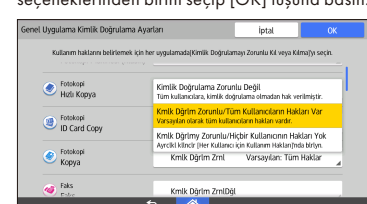

• Kmlk Dğrlm Zorunlu/Tüm Kullanıcıların Hakları Var Uygulama kimlik doğrulaması zorunludur.

Adres Defterinde kayıtlı tüm kullanıcılar varsayılan olarak uygulamayı kullanabilir. • Kmlk Dğrlm Zorunlu/Hiçbir Kullanıcının

Hakları Yok Uygulama kimlik doğrulaması zorunludur. Adres Defterinde kayıtlı tüm kullanıcılar varsayılan olarak uygulamayı kullanan

### • Bir kullanıcının uygulamaları kullanması için

- izin ayarlarının yapılandırılması Kullanıcı yöneticisi olarak oturum açır
- 2. Ana Ekranda [Kullanıcı Araçları] (B) düğmesine
- .basın 3. **[Ekran Özellikleri]'ne basın.**
- 
- 4. [Ekran Aygıt Ayarları]'na basın.<br>5. [Uvaulama Kimlik Doğrulama A [Uygulama Kimlik Doğrulama Ayarları]'na basın. 6. [Her bir Kullanıcı için Kullanım Hakları]
- düğmesine basın. 7. İzinleri belirlenecek kullanıcıyı seçin ya da
- .arayın 8. Kullanıcının kullanabileceği uygulamalar için [Hakları Var] seçeneğini işaretleyip [OK] tuşunc .basın iptal Fotokopi<br>High Kopy
	- Fotokopi<br>ID Card Copy  $\bigcirc$  Fotokopi Hakları Va
- 9. Başka kullanıcıların izin ayarlarını yapılandırma icin 7. ve 8. adımları tekrarlayın.

### **W** Not

• [Ekran Özelikleri] ekranında Uygulama Doğrulamayı etkinlestirdikten sonra, asağıdaki ayarları Web Image Monitor üzerinden de :yapılandırabilirsiniz

• [Adres Defteri]'ni kullanarak, her kullanıcı için

- Απαιτείται Πιστοπ/Όλοι οι Χρήστ. έχουν Δικαι-<br>ώμ.
- Απαιτεί πιστοποίηση εφαρμονών. Όλοι οι χρήστες που είναι καταχωρισμένοι στο βιβλίο διευθύνσεων μπορούν να χρησιμοποιούν την .προεπιλογή ως εφαρμογή
- Απαιτείται Πιστοπ/Κανένας Χρήστ.δεν έχε .Δικαιώμ Απαιτεί πιστοποίηση εφαρμονών. Όλοι οι
- χρήστες που είναι καταχωρισμένοι στο βιβλίο διευθύνσεων δεν μπορούν να χρησιμοποιούν την εφαρμογή ως προεπιλογή
- **δικαιωμάτων ρυθμίσεων των Διαμόρφωση των χρήση τη προς ως χρήστης κάθε έχει που εφαρμογών**
- Συνδεθείτε ως διαχειριστής χρηστών.
- Πατήστε [Εργαλεία Χρήστη] (3) στην αρχική .οθόνη Πατήστε [Δυνατότητες Οθόνης].
- 
- 4. Πατήστε [Ρυθμίσεις Συσκευής για Οθόνη].<br>5. Πατήστε [Ρυθμίσεις Πιστοποίησης Εφαρμογής].
- 6. Πατήστε [Δικαιώματα Χρήσης για Κάθε Χρήστη].<br>7. Επιλέξτε ή αναζητήστε τον χρήστη για τον οποίο
- θα ορίσετε δικαιώματα. που εφαρμογία επίστρατα.<br>8. Επιλέξτε [Έχει Δικαιώματα] για τις εφαρμογές ποι κατός της κατάστησης τους τη συνεργία.<br>Επίσημα να χρησιμοποιεί ο χρήστης, και κατά
	- πατήστε [ΟΚ].  $Axuro$ .<br>Στην πρόεχε στ νότιμα χρήση. **D** In Card Cor **O**uronno  $\bigcirc$   $\mathfrak{d}_{\text{uniform}}$  (K),  $\alpha$  (C)  $\alpha$  (K)
- 9. Για να διαμορφώσετε τις ρυθμίσεις δικαιω-<br>μάτων για άλλους χρήστες, επαναλάβετε τα 8. και 7 βήματα

### $\bullet$  Σημείωση

- Αφού ενεργοποιήσετε την πιστοποίηση<br>εφαρμογών από το [Δυνατότητες Οθόνης], μπορείτε επίσης να διαμορφώσετε τις κατωτέρω<br>ρυθμίσεις χρησιμοποιώντας το Web Image :Monitor
	- η Χρησιμοποιώντας το [Βιβλίο Διευθύνσεων],<br>μπορείτε να ορίσετε τα δικαιώματα κάθε χρήστη .εφαρμογών των χρήση τη προς ως

### • Настройка аутентификации

## **εφαρμογών**

Η χρήση της πιστοποίησης εφαρμογών σας επιτρέπε να προσδιορίζετε δικαιώματα για κάθε εφαρμογή. Στο παρακάτω παράδειγμα, ο χρήστης Β με περιορι-<br>σμένα δικαιώματα χρήσης της λειτουργίας αντιγρα-<br>φής δεν μπορεί να χρησιμοποιήσει όλες τις εφαρμογές αντιγραφής. Ο χρήστης Α χωρίς περιορισμένα<br>δικαιώματα χρήσης της λειτουργίας αντιγραφής και ο οποίος επιτρέπεται να χρησιμοποιεί μόνο την εφαρμονή Αντιν κάρτας ID από όλες τις εφαρμογές αντιγραφής, όπως καθορίζεται βάσει της πιστοποί-<br>ησης εφαρμογών, μπορεί να χρησιμοποιεί μόνο την .<br>εφαρμογή Αντιγ κάρτας ID.

- - Στα [Ρυθμίσεις Βασικής Πιστοπ.] και [Ρυθμίσεις<br>[Διαχείρ, Πιστοπ .LDAP] στο [Διαχείρ. Πιστοπ. Χρηστών] των [Ρυθμίσεις Συσκευής], μπορείτε να ορίσετε τηροεπιλεγμένα δικαιώματα για όλους τους<br>χρήστες ως προς τη χρήση των εφαρμογών.<br>Η επιλογή [Δεν Απαιτείτ Πιστοπ] ορίζεται για την
	- πιστοποίηση εφαρμογών όταν πρόκειται για<br>εφαρμογές που έχουν εγκατασταθεί πρόσφατα. Διαμορφώστε τις ανωτέρω ρυθμίσεις όταν είναι ενεργοποιημένη η πιστοποίηση εφαρμογών.<br>Το προηγούμενες ρυθμίσεις της πιστοποίησης •
	- εφαρμογών διατηρούνται σε περίπτωση ενημέρωση των εφαρμογών
	- Φροντίζετε να δημιουργείτε εφεδρικό αντίγραφο του βιβλίου διευθύνσεων εκ των προτέρων και να το επαναφέρετε μετά την εγκατάσταση μιας εφαρμογής :όταν
		- Η εφαρμογή πρέπει να απεγκατασταθεί πριν από
		- την ενημέρωσή της<br>• Οι διαμορφωμένες ρυθμίσεις της πιστοποίησης εφαρμογών χρησιμοποιούνται και για άλλες συσκευές
	- Δεν είναι εφικτή η διαμόρφωση ρυθμίσεων δικαιωμάτων για κάθε ομάδα πιστοποίησης Windows Όταν χρησιμοποιείται πιστοποίηση Windows,<br>εφαρμόζεται η διαμόρφωση ρυθμίσεων δικαιωμάτων για κάθε χρήστη. Όταν δεν διαμορφώνονται ρυθμίσεις δικαιωμάτων για κάθε χρήστη,<br>εφαρμόζονται τα προεπιλεγμένα δικαιώματα για κάθε .εφαρμογή
- 
- С помошью функции ГАдресная книга] можно назначить права доступа к приложениям для каждого пользовате
- С помощью блоков [Настройки<br>базовой аутентификации] и [Настройки<br>аутентификации LDAP] в разделе [Управление аутентификацией пользователя] меню [Настройки устройства]<br>можно назначить права доступа к приложениям по умолчанию для всех .<br>пользователей
- Для вновь установл назначается опция [Аутентиф.не треб.]. При<br>активации аутентификации приложений настройте указанные выше параметрь
- при обновлении приложений прежние настройки» (При обновлении приложений переносятся.
- Не забудьте заранее сохранить резервную ко адресной книги и восстановить данные после<br>установки приложения в следующих случаях:
- установки приложения в следующих случаях:<br>• Если необходимо удалить приложение перед<br>обновлением
- Если заданные параметры аутентифика приложений применяются и на других устройствах
- ля Права доступа не могут быть заданы для»<br>каждой группы Аутентификации Windows. При использовании Аутентификации Windows именяются права доступа, заданные для каждого пользователя. Если права каждого пользователя не определены, вступают в силу права доступа к каждому приложению по<br>умолчанию.

 $EN$  GB DE  $\overline{OE}$  FR $\overline{FR}$  IT  $\overline{(1)}$  DA  $\overline{OK}$  ES $\overline{ES}$  $NLONOO$  PT  $(PT)$  FI  $(FD)$  SV  $(SE)CA$   $ES$  $CS$   $\overline{C}$   $\overline{C}$   $\overline{C}$   $\overline{H}$   $\overline{H}$   $\overline{H}$   $\overline{C}$   $\overline{R}$   $\overline{C}$   $\overline{R}$   $\overline{C}$   $\overline{L}$   $\overline{R}$   $\overline{R}$   $\overline{L}$   $\overline{R}$   $\overline{L}$   $\overline{R}$   $\overline{L}$   $\overline{R}$   $\overline{L}$   $\overline{R}$   $\overline{L}$   $\overline{R}$  D0AF-7195

**приложений** Аутентификация приложений позволяет определя права пользователей для каждого приложения В приведенном ниже примере Пользователь<br>В, обладающий ограниченными правами на использование функции копира, не имеет доступа ко всем приложениям для копирования.<br>Пользователь А не имеет ограничений на использование функции копира и, в соответствии с параметрами аутентификации приложений, из<br>всех приложений для копирования владеет правом<br>доступа только к функции "Копирование удостовер. личности", что позволяет ему пользоваться тольк

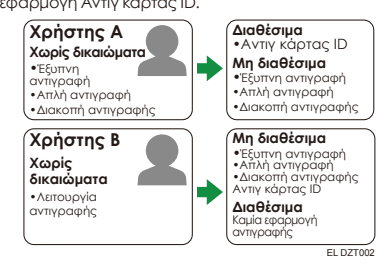

.<br>Όταν ένας χρήστης συνδέεται στο μηχάνημα, στην αρχική οθόνη δεν εμφανίζονται τα εικονίδια<br>των εφαρμογών για τις οποίες ο χρήστης δεν έχει<br>δικαιώματα χρήσης.

Σημαντικό

- Για να χρησιμοποιήσετε την πιστοποίηση εφαρμογών, ενεργοποιήστε τόσο την πιστοποίηση<br>χρήστη όσο και την πιστοποίηση διαχειριστή .μηχανήματος
- ο διαχειριστής χρηστών και ο διαχειριστής (Ο διαχειριστής<br>Ο μηχανήματος μπορούν να διαμορφώνουν τις
- παραμέτρους της πιστοποίησης εφαρμογών **εφαρμογών πιστοποίησης Ενεργοποίηση**•
- 1. Συνδεθείτε ως διαχειριστής μηχανήματος.<br>2. Πατήστε [Εργαλεία Χρήστη] **( <sup>8</sup>3)** στην αρχική
- οθόνη.<br>3. Πατήστε [Δυνατότητες Οθόνης].
- 4. Πατήστε [Ρυθμίσεις Συσκευής για Οθόνη].<br>5. Πατήστε [Ρυθμίσεις Πιστοποίησης Εφαρμογής].<br>6. Πατήστε [Γενικές Ρυθμίσεις για Πιστοποίηση
- Εφαρμογής].<br>7. Επιλέξτε [Απαιτείται Πιστοπ/Όλοι οι Χρήστ. έχουν<br>Δικαιώμ.] ή [Απαιτείται Πιστοπ/Κανένας Χρήστ.
- δεν έχει Δικαιώμ.] για κάθε εφαρμογή, και κατόπ πατήστε [ΟΚ]. Axupo

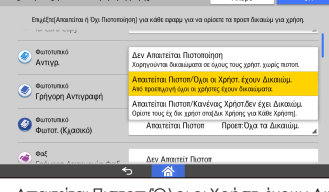

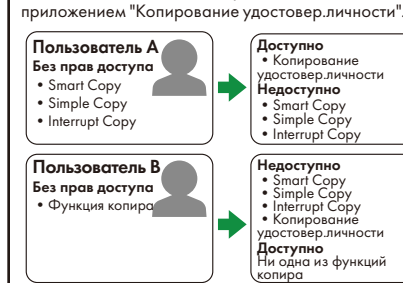

RU DZT002 При входе пользователя в систему значки приложений, доступа к которым он не имеет, не отображаются на начальном экране.

### **Важно**

- Для использования аутентификации приложений необходимо активировать функции аутентификации пользователей и . ,<br>администратора аппарата.
- Администратор пользователей и администратор аппарата могут изменять параметры Аутентификации приложений.
- Активация Аутентификации приложений Войдите в систему в качестве администратора
- .аппарата на] ( ) пользователя Инструменты [Нажмите 2. Начальном экране.
- 
- 3. Нажмите [Функции экрана].<br>4. Нажмите [Настройки устройства экрана].<br>5. Нажмите [Настройки аутентификации
- приложения].<br>6. Нажмите [Основные настройки для
- аутентификации приложения ].
- 7. Выберите [Требуется аутентиф./Все польз.<br>19 имеют привилегии] или [Треб-ся аутент./Нет<br>19 пользователя с привилегиями] для каждого приложения и нажмите  $[OK]$

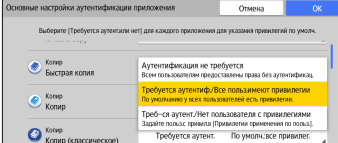

- Требуется аутентиф./Все польз.имеют привилегии<br>Требуется аутентификация приложений. Все пользователи, зарегистрированные<br>в адресной книге, по умолчанию имеют доступ к приложению
- , Треб-ся аутент./Нет пользователя с привилегиями<br>Требуется аутентификация приложений. Все пользователи, зарегистрированные в<br>адресной книге, по умолчанию не имеют .<br>адресной книге, по умолч<br>доступа к приложению.
- Настройка параметров доступа <mark>к</mark>
- приложениям для каждого пользователя войдите в систему в качестве администратора <mark>В</mark> .<br>пользователей.
- 2. Нажмите [Инструменты пользователя] ( 3) на
- Начальном экране.<br>3. Нажмите [Функции экрана].
- 4. Нажмите [Настройки устройства экрана].<br>5. Нажмите [Настройки аутентификации
- .[приложения
- Нажмите [Привилегии применения по польз.]. Выберите или найдите пользователя, котором .<br>хотите предоставить права доступа
- пользователь которым к напротив привилегии напротив приложений, к которым поль
- будет иметь право доступа, и нажмите [ОК].  $rac{1}{2}$ ID Card Cop  $\bigotimes$  Komp **EXAMPLE AND RESPONDED AND RESPONDED TO A REPORT OF A REPORT OF A REPORT OF A REPORT OF A REPORT OF A REPORT OF A REPORT OF A REPORT OF A REPORT OF A REPORT OF A REPORT OF A REPORT OF A REPORT OF A REPORT OF A REPORT OF A**  $\bigotimes \stackrel{\mathsf{Komp}}{\mathsf{Komp}}$  $\bullet$  Komp ()
- Для настройки параметров доступа других пользователей повторите шаги 7 и 8

### • Примечание

• После активации Аутентификации приложени в разделе [Функции экрана] можно также настроить указанные ниже параметры с цью Ŵeb Image Mo

- and the contract of the contract of the contract of the contract of the contract of the contract of the contract of the contract of the contract of the contract of the contract of the contract of the contract of the contra
	-

- uvaulama kullanma izinleri belirlevebilirsiniz
- [Aygıt Ayarları]'nda [Kullanıcı Kimlik Doğrulama Yönetimi] bölümünde [Temel Kimlik Doğrulama Ayarları] ve [LDAP Kimlik Doğrulama Ayarları] içinde bütün kullanıcılara uygulama kullanmaları için varsayılan olarak izinler belirleyebilirsiniz.
- Yeni kurulmuş uygulamalarda Uygulama Kimlik .Doğrulaması için [Kmlk Dğrlm ZrnlDğl] seçilidir. Uygulama Kimlik Doğrulaması etkinleştirildiğinde yukarıdaki ayarları yapılandırın
- $\bullet$  Uygulamalar güncellendiğinde, Uygulama Kimlik Doğrulamanın önceki ayarları korunur.
- .<br>Aşağıdaki durumlarda, Adres Defterinizi önceden yedeklemeyi ve bir uygulama kurulduktan sonra veniden yüklemeyi ynutmayın:
	- Uygulama güncellenmeden önce uygula kaldırılması gerektiğinde
	- Uygulama Kimlik Doğrulama için yapılandırılmış ayarlar başka cihazlar için de kullanılıyorsa
- İzinler her Windows Kimlik Doğrulaması Grubu için yapılandırılamaz. Windows Kimlik Doğrulamas kullanıldığında, her kullanıcı için yapılandırılan izinler uygulanır. Kullanıcılar için izinler yapılandırılmamışsa, her uygulama için varsayılar izinler uygulanır